Genève

Guide pour changer les numéros de carte de bibliothèque

*Pour obtenir une carte de bibliothèque, s'adresser à l'équipe de la bibliothèque. L'inscription sur swisscovery est nécessaire pour changer le numéro de carte.*

**Se rendre sur la [plateforme de gestion des cartes de bibliothèques](https://registration.slsp.ch/library-card/)** et cliquer sur *se connecter*

Renseigner les identifiants SWITCH edu-ID et cliquer sur *connexion*

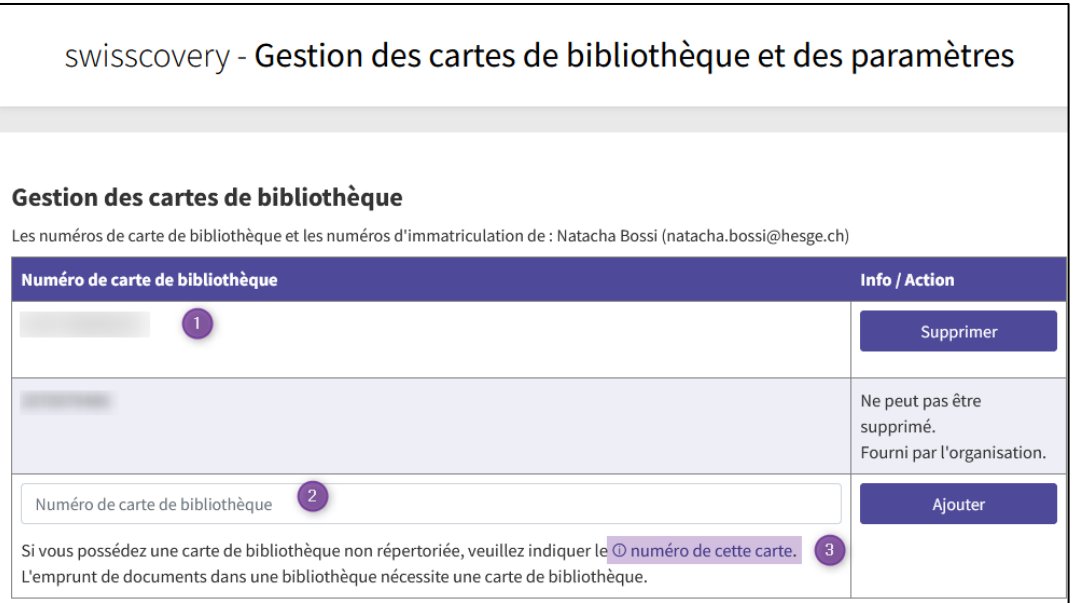

- 1) En cas d'inscription sur le réseau RERO ou dans un autre réseau de bibliothèques ayant rejoint swisscovery, il se peut qu'un numéro de carte de bibliothèque soit déjà enregistré.
- 2) Dans ce cas, il est tout à fait possible de renseigner un nouveau numéro, en l'inscrivant dans le champ et en cliquant sur *Ajouter*.
- 3) En cliquant sur *numéro de cette carte*, des exemples s'affichent et permettent de trouver le numéro de carte

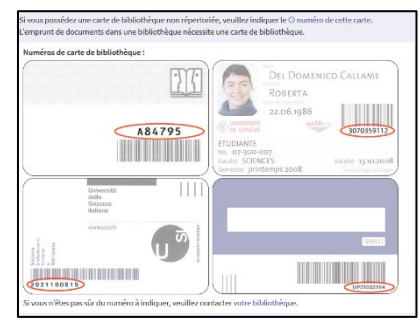

La suppression de numéro de carte est possible, en cliquant sur *Supprimer.* Certains numéros, tels que les numéros d'immatriculation, ne peuvent être supprimés.

Il est possible de définir une adresse pré-enregistrée comme adresse préférée. Pour modifier les informations personnelles, se connecter au compte SWITCH edu-ID.

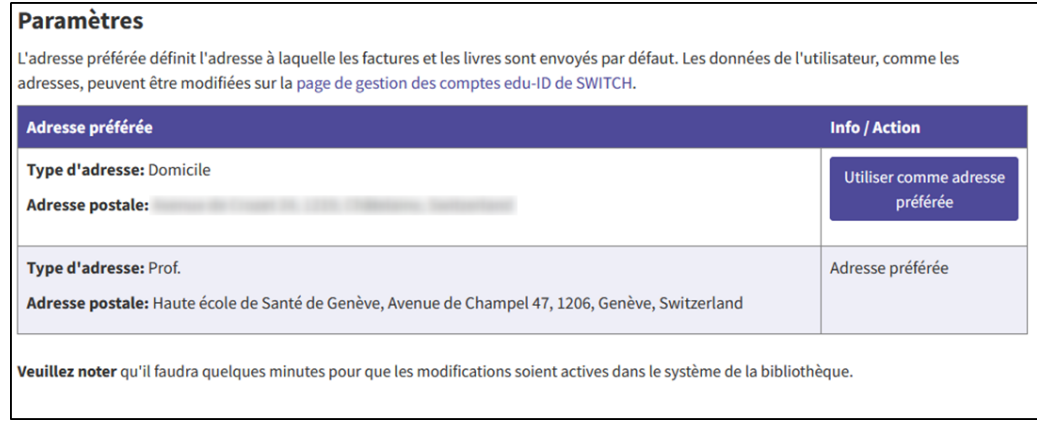

Pour se déconnecter, cliquer sur *Déconnexion* en haut à droite à côté du nom et prénom.

Si besoin, s'adresser à l'équipe de la Bibliothèque.

Mise à jour : 09.06.2023 Bibliothèque – Haute école de santé de Genève

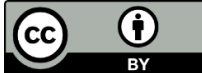